## **Procedure for Submitting Zero Rating Requests Online**

Effective February 9th 2015, entities that are entitled to receive Zero Rating on Goods and Services will have access to making these requests online using the new eService facility of Tax Administration Jamaica (TAJ).

To access this service, the Customer will be required to complete two main steps:

1. Visit TAJ's Enterprise Portal (www.jamaicatax.gov.jm) and create a new username and password. This can be done by clicking the "Client Login" banner or "Login" link followed by clicking the "Create Account" link.

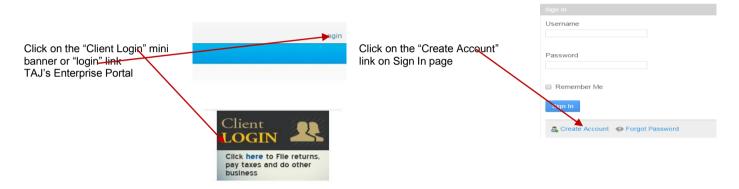

- 2. Register for eServices (includes the facility to submit online Zero Rating Requests) by downloading and completing the Application for eServices Account Form. This can be retrieved from the TAJ's Enterprise Portal under the "Forms" Tab. Upon completion, submit the form with the required supporting documents to your nearest Tax Office or contact TAJ's Customer Care Centre at 1-888-829-4357 for online registration assistance.
- NB. We recommend that you use Google Chrome or Mozilla Firefox web browsers.

Once registered, you can proceed to make your Zero Rating Requests as follows:

1. Log in to the Enterprise portal →

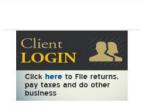

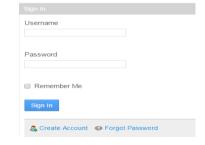

2. Select "Manage my Consumption Tax Account"

Manage My Account

Make payments, file returns, view account balances, update tax account profile and gain access to additional e-Services for GCT, SCT, TCT, GART.

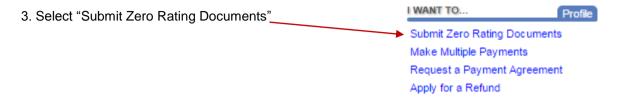

NB. For this option to be accessed the customer must be identified in TAJ's Revenue Administration Information System (RAIS) as a Zero Rated Entity or a Registered Charitable Organization.

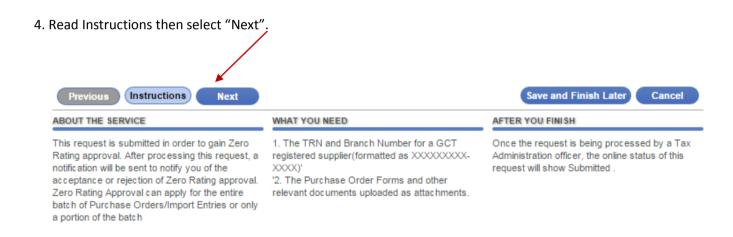

5. Select "Add Record" to add information in relation a Purchase Order or Import Entry that requires Zero Rating Approval.

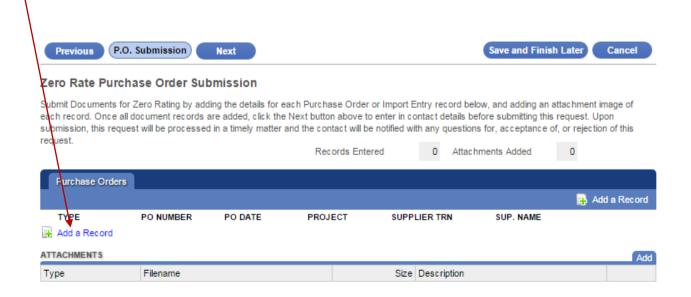

6. Select either "Purchase Order" or "Import Entry" and enter the applicable information in relation to the item.

**NB.** Zero Rating for Import Entries are only applicable to Registered Charitable Organisations.

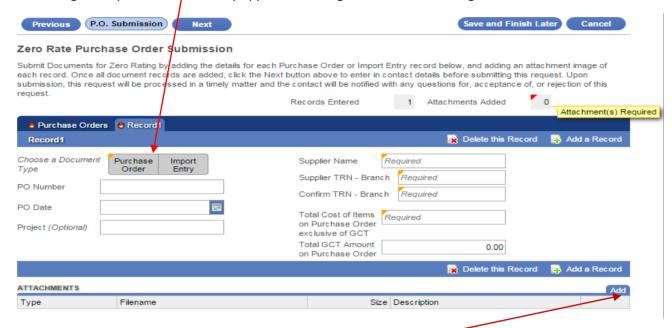

- 7. Select "Add" to upload Purchase Order/Import Entry.
  - Select "Type" of record (Purchase Order or Import Entry).
  - Enter Description, eg. "Purchase Order ABCD Company Limited"
  - Select File to be uploaded
  - Select "Save" to complete upload of file

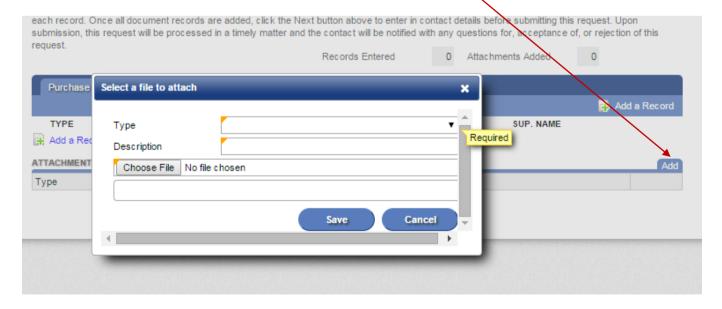

NB. Multiple attachments can be added if Zero Rating is being requested in relation to more than one Purchase Orders/Import Entries. *All records from step 6 above can be added before proceeding to step 7.* 

8. Select "Next" when all copies of relevant Purchase Orders/Import Entries have been uploaded and the required information in relation to each has been entered.

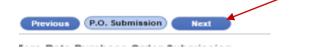

9. Enter contact name, email address and contact number information then select "Submit".

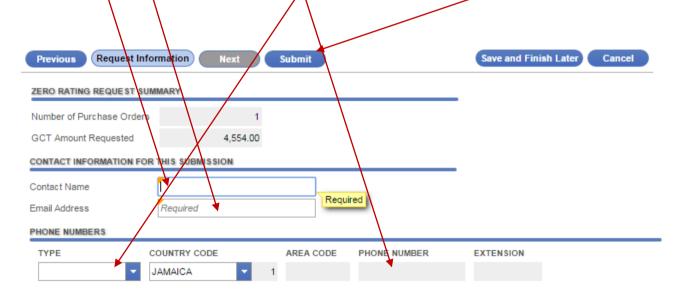

10. Select "OK" to complete submission.

Thank you for submitting this request for zero rating of purchase orders.
Your confirmation number is 1180106752.
Your request will be processed and you will be notified when this request is approved or denied.
Once the request is being by a Tax Administration officer, the online status of this request will show Submitted.

OK

Printable View

The Zero Rating request will then be processed by TAJ. An email will be sent to email address entered in relation to request as soon as processing is complete.

A "Zero Rating Approval Letter" or "Zero Rating Rejection Letter" will be sent to the "TAJ eServices Account" of the customer.

## To view a Zero Rating Approval/Rejection Letter.

1. Select the "Letters" tab and select the "Letter Id" hyperlink for the letter you require.

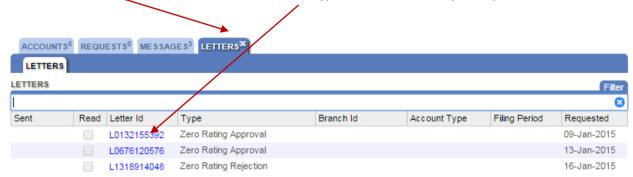

2. The letter containing information in relation to the "Zero Rating Approval/Rejection" will be displayed. This letter can be printed and sent to supplier or saved and emailed to the relevant supplier. Each letter has a unique reference number (Letter ID).

## Sample of Zero Rating Approval letter

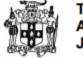

Tax Administration Jamaica

Reply To: Commissioner General

Montego Bay RSC

18b Howard Cooke Boulevard

Montego Bay P.O. St. James Jamaica, W.I.

Tel: 952-0000 / Digi 619 1114

Fax: 952-2766

DEKALB SCHOOL OF THE ARTS 231 PEACH/REE INDUSTRIAL BLVD BULL SAVANNAH P.A. ST ELIZABETH, JAMAICA

Reference No: L1925941248

TRN: 234-324-643 Date: 13-May-2015

Zero Rating Approval

Supplier TRN:

Supplier Name:

DRINKWATER LTD.

45 BLACK HILL ROAD. Supplier Address:

HAMPDEN P.O., TRELAWNY,

JAMAICA

Reference Number (Letter Id)

The request for Zero Rating of the following Good(s)/Service(s) to DEKALB SCHOOL OF THE ARTS of 231 PEACHTREE INDUSTRIAL BLVD, BULL SAVANNAH P.A., ST ELIZABETH, JAMAICA has been approved:

## List of Purchase Orders

| Number | Date        | Total Cost exclusive of<br>GCT | Total GCT Amount Zero-Rated |
|--------|-------------|--------------------------------|-----------------------------|
| 4544   | 04-May-2015 | \$85,000.00                    | \$14,025.00                 |

Yours truly,

Michael Johnson III for Commissioner General

For general queries and information you may contact TAJ at (876) 902-9463 or toll-free at 1-888-TAX-HELP (1-888-829-4357) / 1-888-GO-JATAX (1-888-465-2829) (USA).

Fax: (876) 902-9494 Email: taxhelp@taj.gov.jm Website: www.jamaicatax.gov.jm ¶/jamaicatax